# Содержание

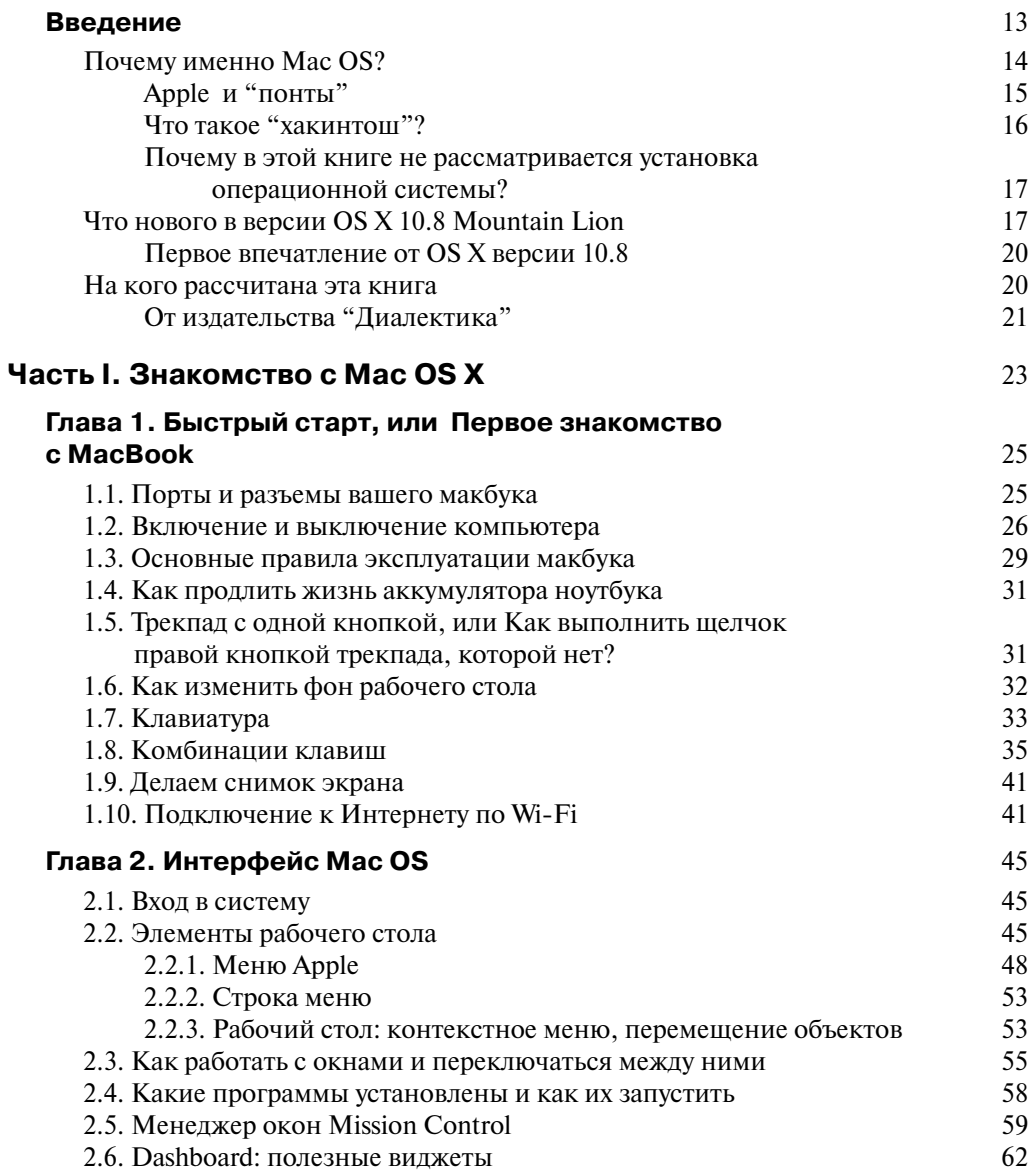

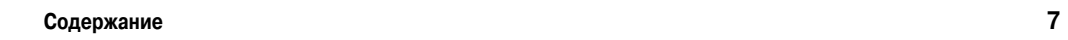

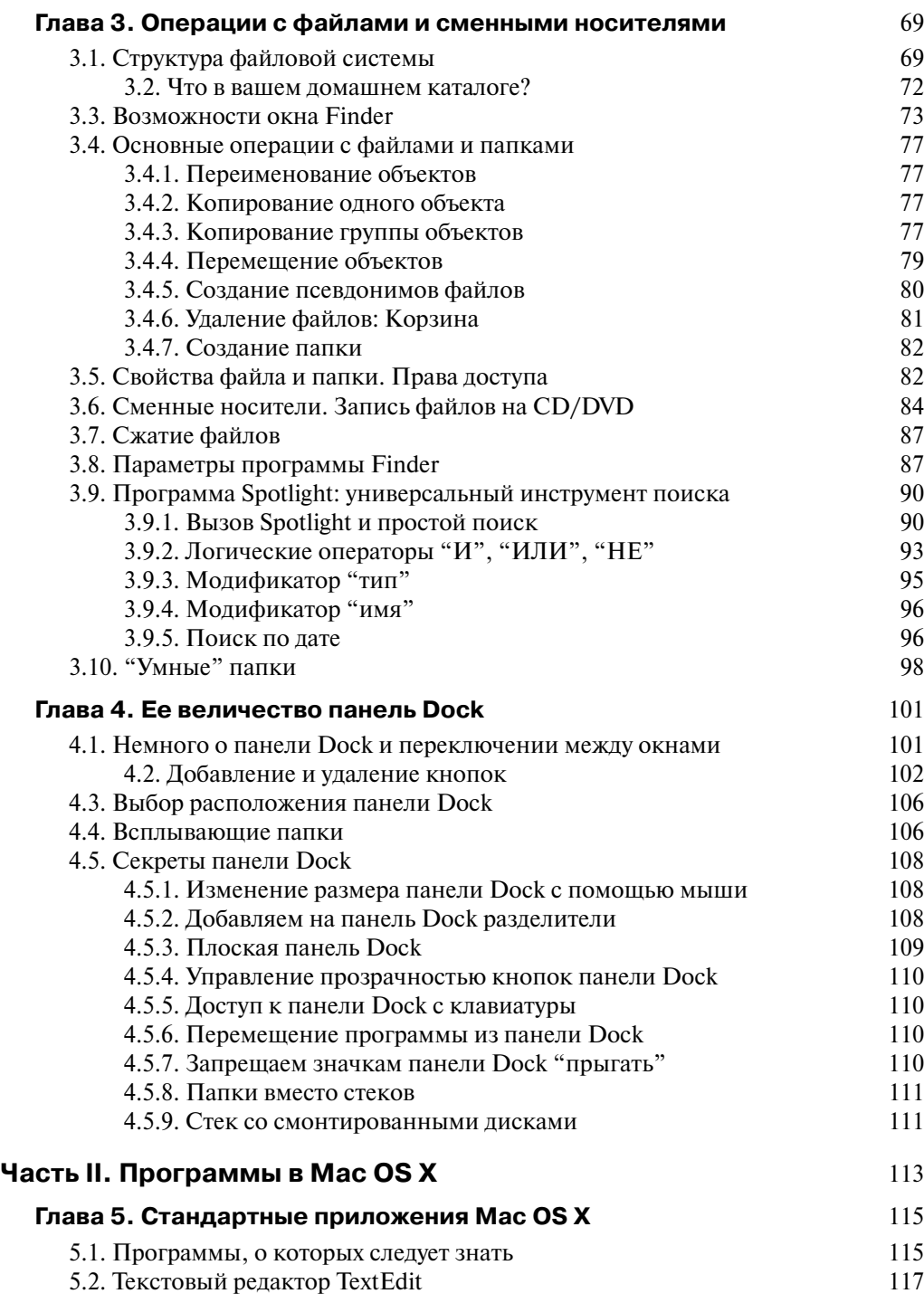

### **8 Содержание**

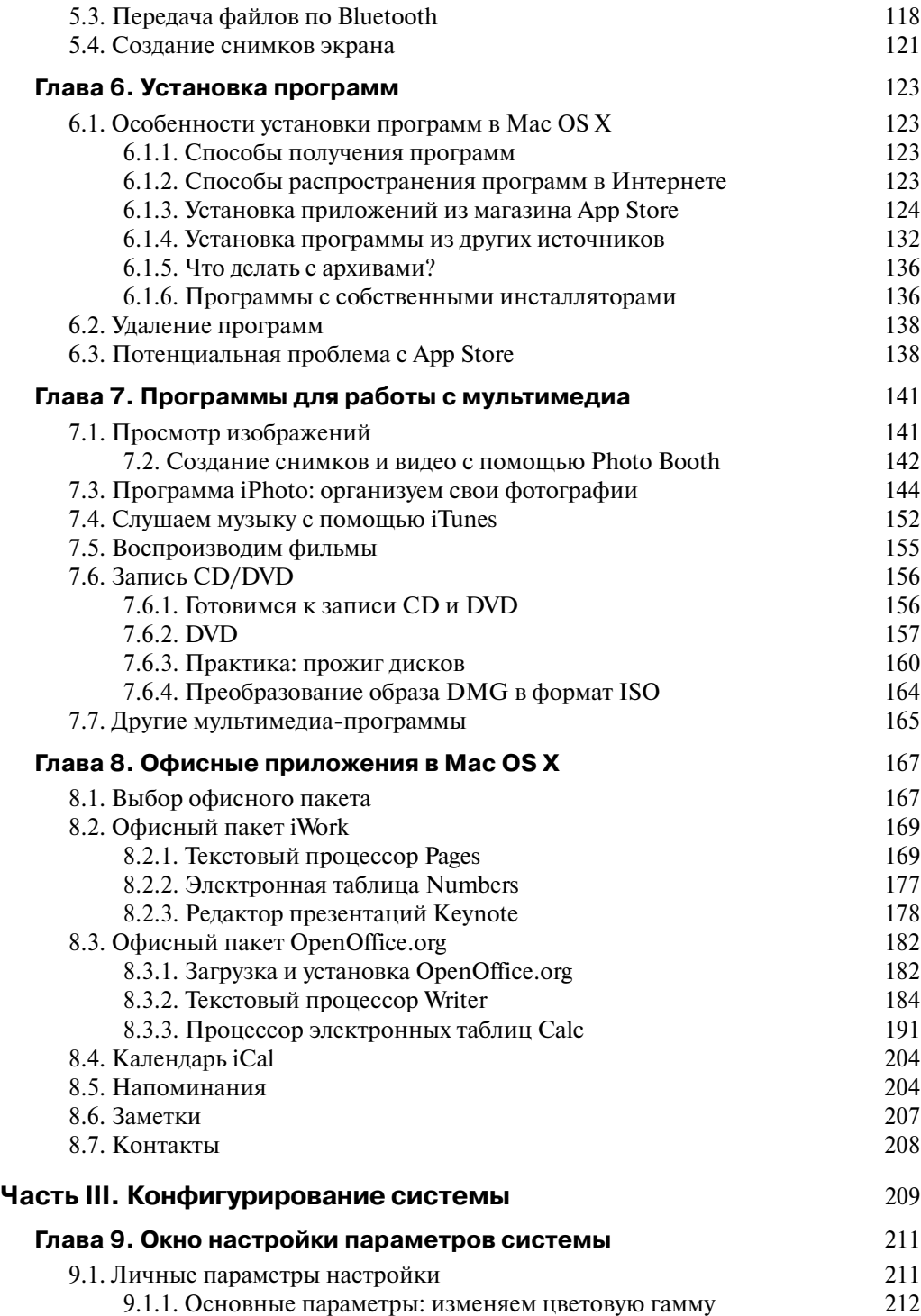

### **Содержание 9** 9

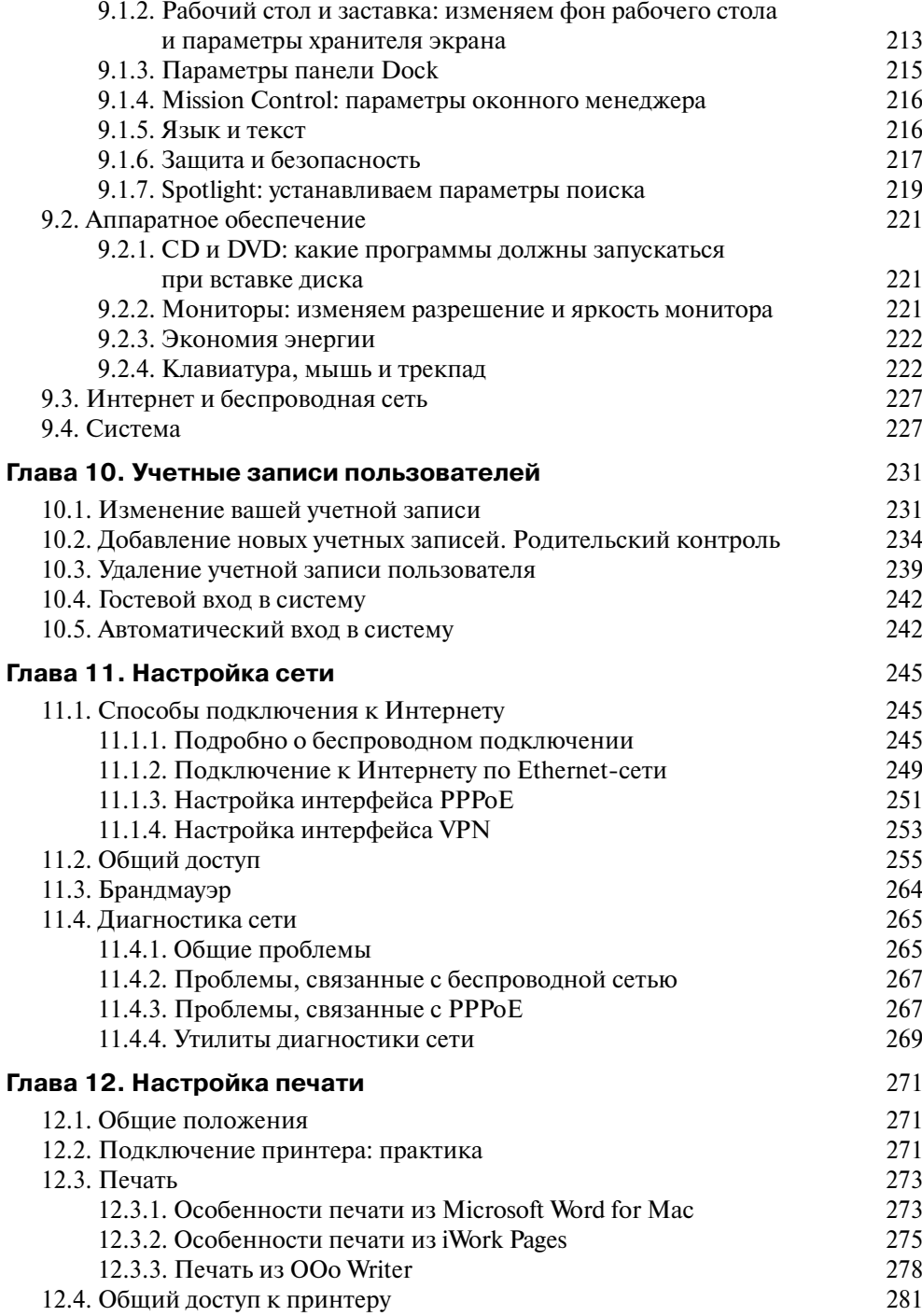

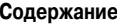

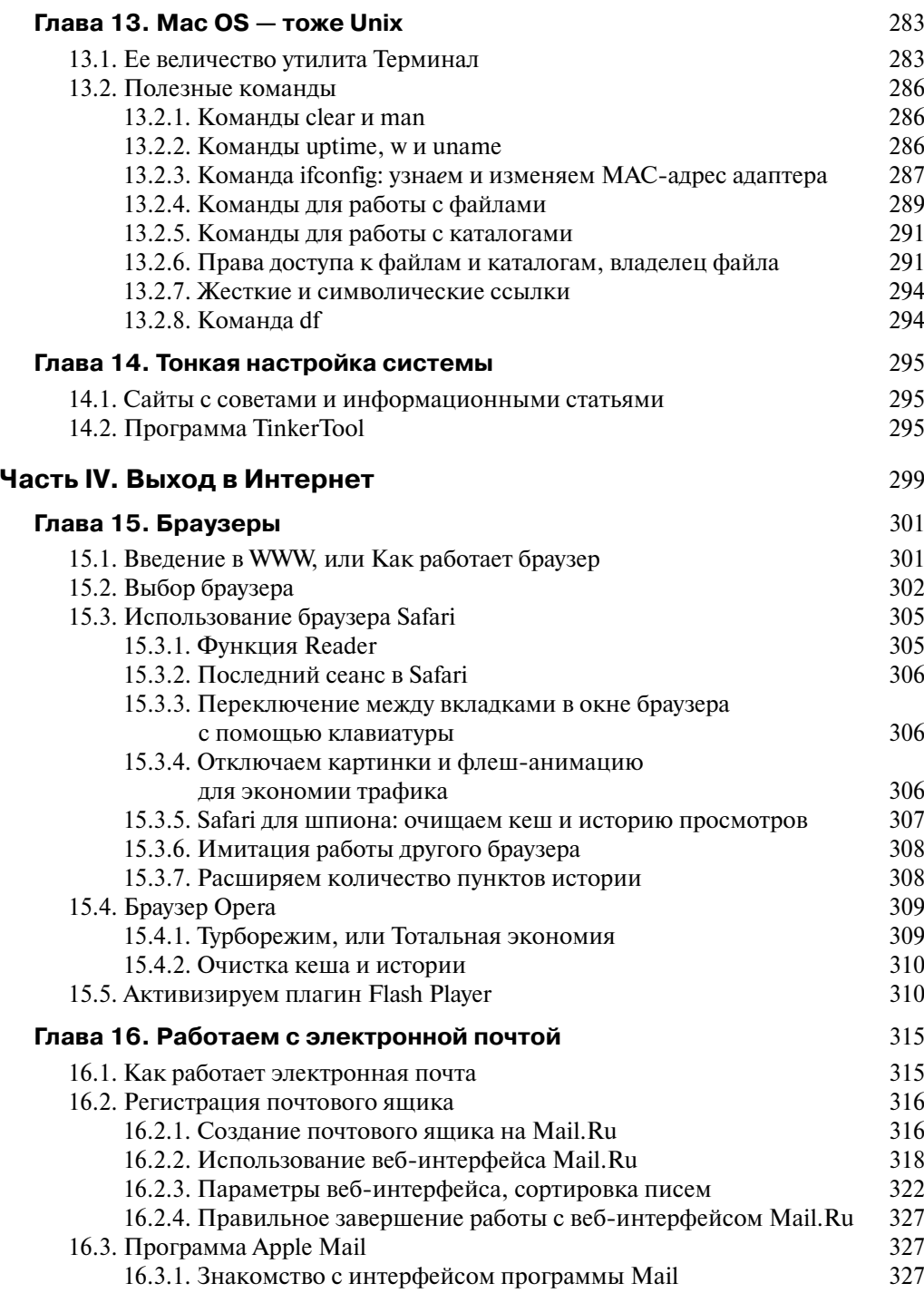

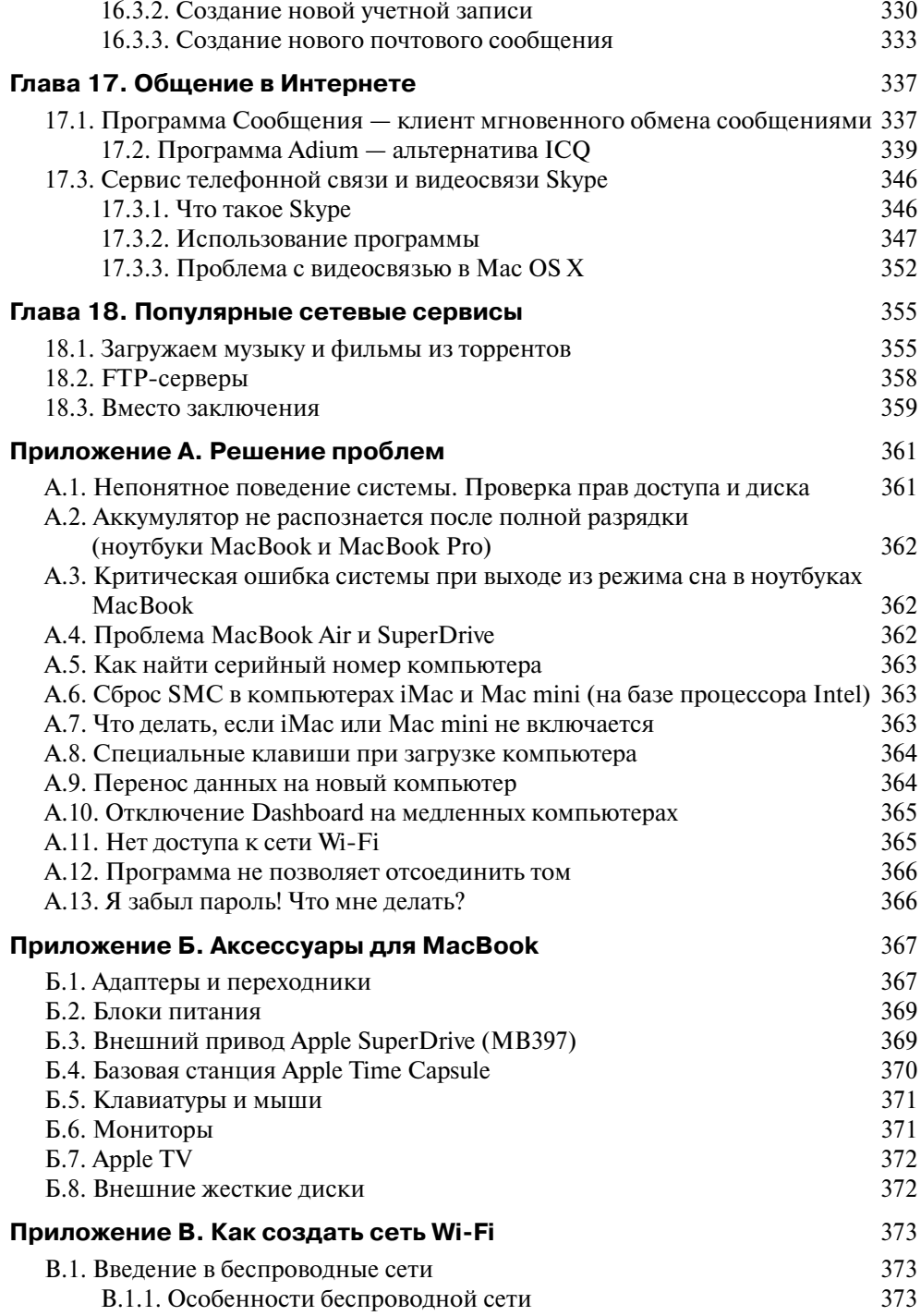

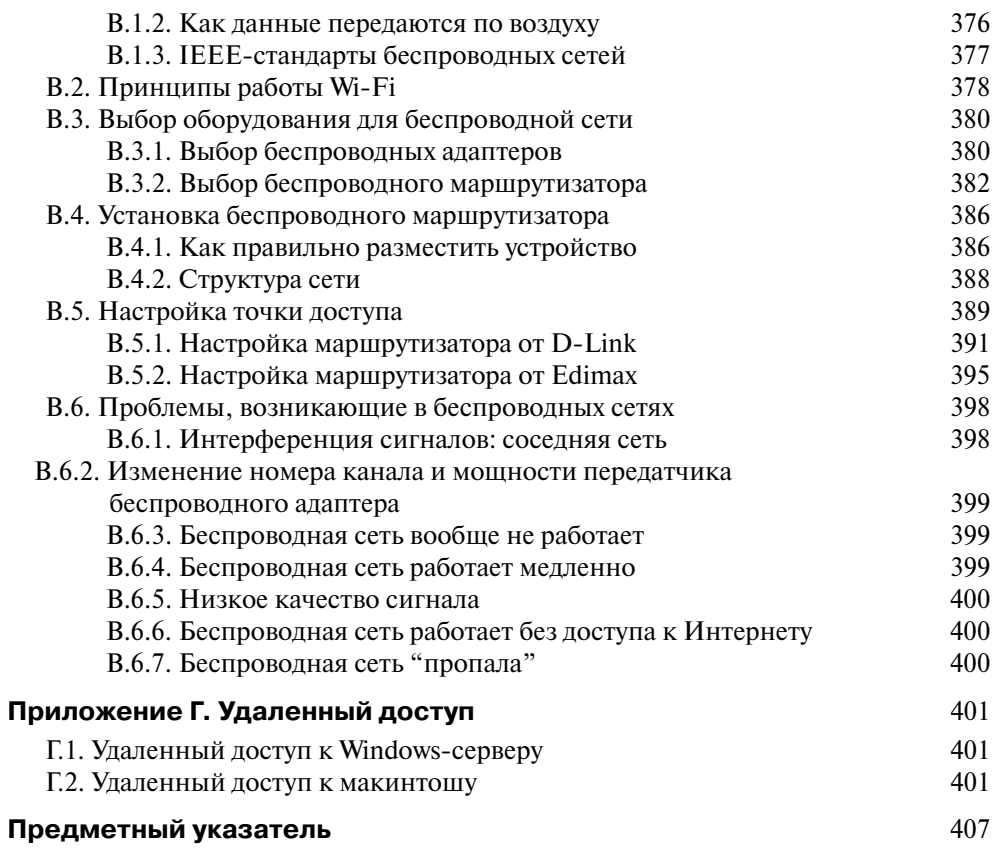

Глава 6

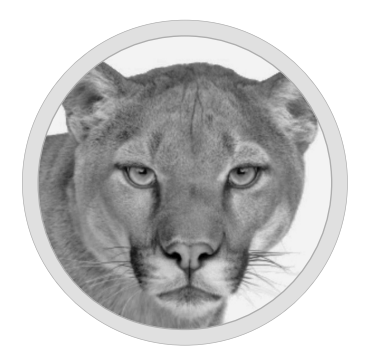

# Установка программ

# 6.1. Особенности установки программ в Mac OS X

# 6.1.1. Способы получения программ

Прежде чем приступить к рассмотрению самого процесса установки, разберемся, как программы могут попасть к вам на компьютер. Существуют два основных способа: загрузка из Интернета и использование установочных дисков. Первый способ сейчас более распространен, так как доступ к Интернету давно уже стал недорогим и довольно быстрым, что позволяет загружать из Интернета большие объемы данных. Второй способ, особенно на наших просторах, менее распространен — в обычном компьютерном магазине вы найдете множество программ для Windows, но программы для Mac OS  $X$  — большая редкость. Скорее всего, это вызвано высокой стоимостью самих компьютеров от Apple: их покупают или обеспеченные пользователи, или профессионалы. Отсюда и низкое предложение компакт-дисков с программами для Mac OS X. В результате в 90% случаев вам придется загружать новые программы для своего макбука из Интернета.

# 6.1.2. Способы распространения программ в Интернете

Программы для Mac OS X распространяются, как правило, в файлах со следующими расширениями.

- .zip, .tgz, .sit, .tag.gz все эти файлы являются архивами, в которых будет упакован или . dmg-, или . pkg-файл.
- $\alpha$  dmq образ виртуального жесткого лиска. Если лважлы шелкнуть на значке . dmg-файла, содержащийся в нем образ виртуального диска будет смонтирован в системе и на рабочем столе появится значок этого диска. Теперь вы сможете просмотреть его содержимое, как в случае самого обычного физического жесткого лиска. Что с ним делать дальше, вы узнаете в этой главе.
- . рка пакет с программным обеспечением. После двойного щелчка на значке этого файла будет запущен стандартный системный установщик программ, который установит в системе программу, содержащуюся в данном пакете.

Файлы с указанными выше разрешениями можно скачать с сайта разработчика программы или из каталогов программ для Mac OS X. Если поискать, то в Сети вы найдете много подобных каталогов. Например, много программ можно найти на cайте МакЦентра по адресу http://www.maccentre.ru/soft/. Почему именно этот ресурс? Во-первых, это русскоязычный, отечественный ресурс, и если вы испытываете трудности с английским (на котором представлено подавляющее большинство прочих ресурсов для Mac OS X), то для вас это выход. Во-вторых, кроме программ, на сайте МакЦентра можно найти множество полезных статей и советов

Итак, у нас уже есть два основных источника программ: сайты разработчиков программ и сайты-каталоги. Есть еще и третий, очень большой источник - магазин App Store. По сути, виртуальный магазин App Store - тоже хранилище приложений, но созданное самой компанией Apple. Есть вероятность, что в этом хранилище будут только проверенные приложения и загруженное приложение всегда будет работать.

В хранилище магазина App Store, как и в других хранилищах приложений для макинтошей, находятся как платные (Paid), так и бесплатные (Free) программы. Привыкайте к тому, что за приложения для макинтошей придется платить. Да, есть и бесплатные программы, но платных гораздо больше. И найти "таблетку" для взлома платных MacOS-программ намного сложнее, чем для платной Windowsпрограммы. Так что, если планируете загружать платные приложения, обратитесь в ближайшее отделение любого банка и получите кредитную карточку для платежей в Интернете. При оформлении кредитной карточки (это может быть и дебетовая платежная карточка, не требуется открывать обязательно кредитную) непременно скажите менеджеру, что вы собираетесь совершать покупки в Интернете. Моя кредитная карточка сначала не была активирована для интернет-платежей, поэтому магазин App Store ее не принимал, пока я не обратился в банк и не уладил этот вопрос.

### 6.1.3. Установка приложений из магазина App Store

В меню Apple выберите команду App Store.... — откроется окно магазина (рис. 6.1), в котором можно выбрать нужную программу. Если у вас нет кредитной карточки, не беспокойтесь: я расскажу, как зарегистрироваться без нее, но в этом случае вы сможете загружать только бесплатные приложения.

В правой части окна будет представлено десять лучших коммерческих (Top Paid) программ и десять лучших бесплатных (Тор Free) программ (рис. 6.2) — естественно, на текущий момент.

Выберите одну из бесплатных программ, и вы сможете ознакомиться с информашией о ней (рис. 6.3).

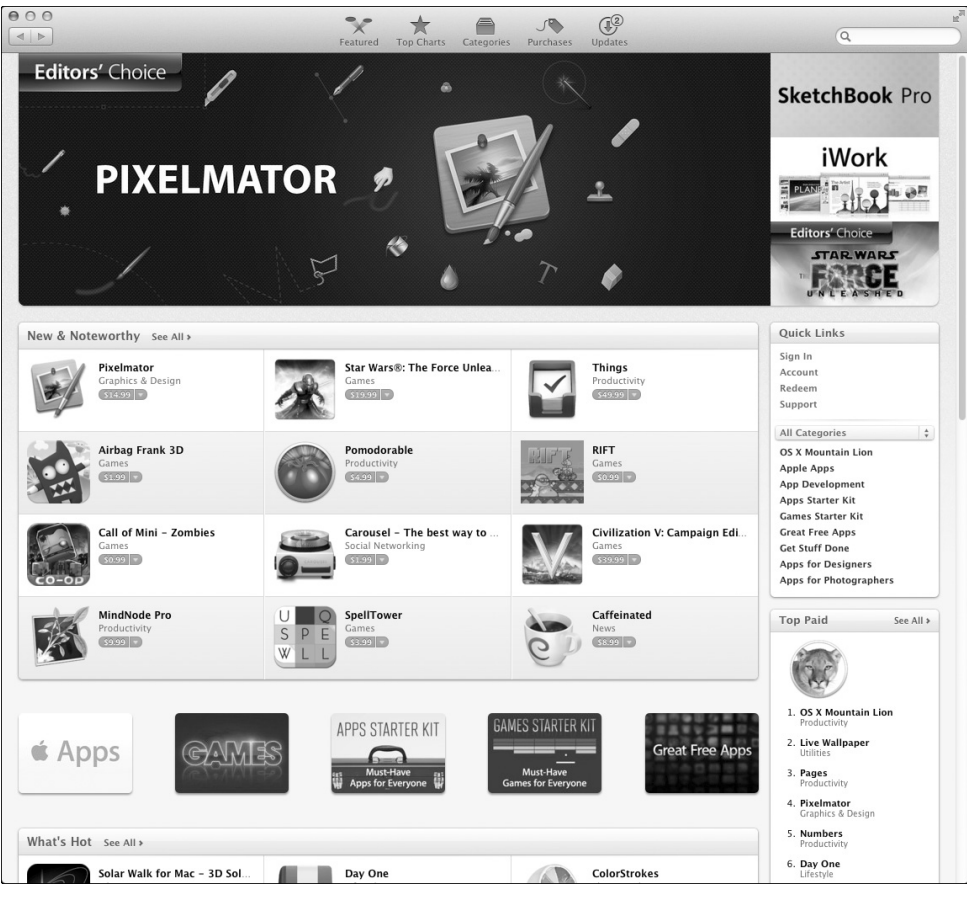

*Рис. 6.1. Окно магазина App Store*

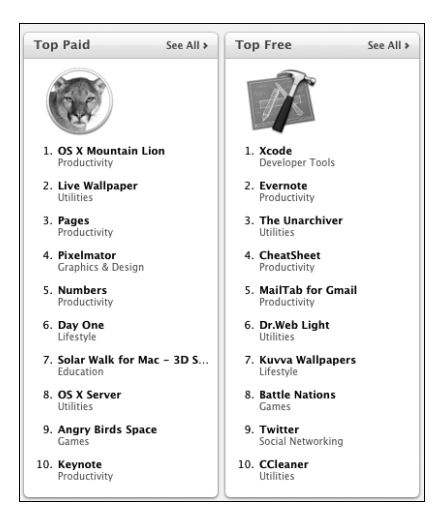

*Рис. 6.2. Лучшие коммерческие и бесплатные программы в App Store*

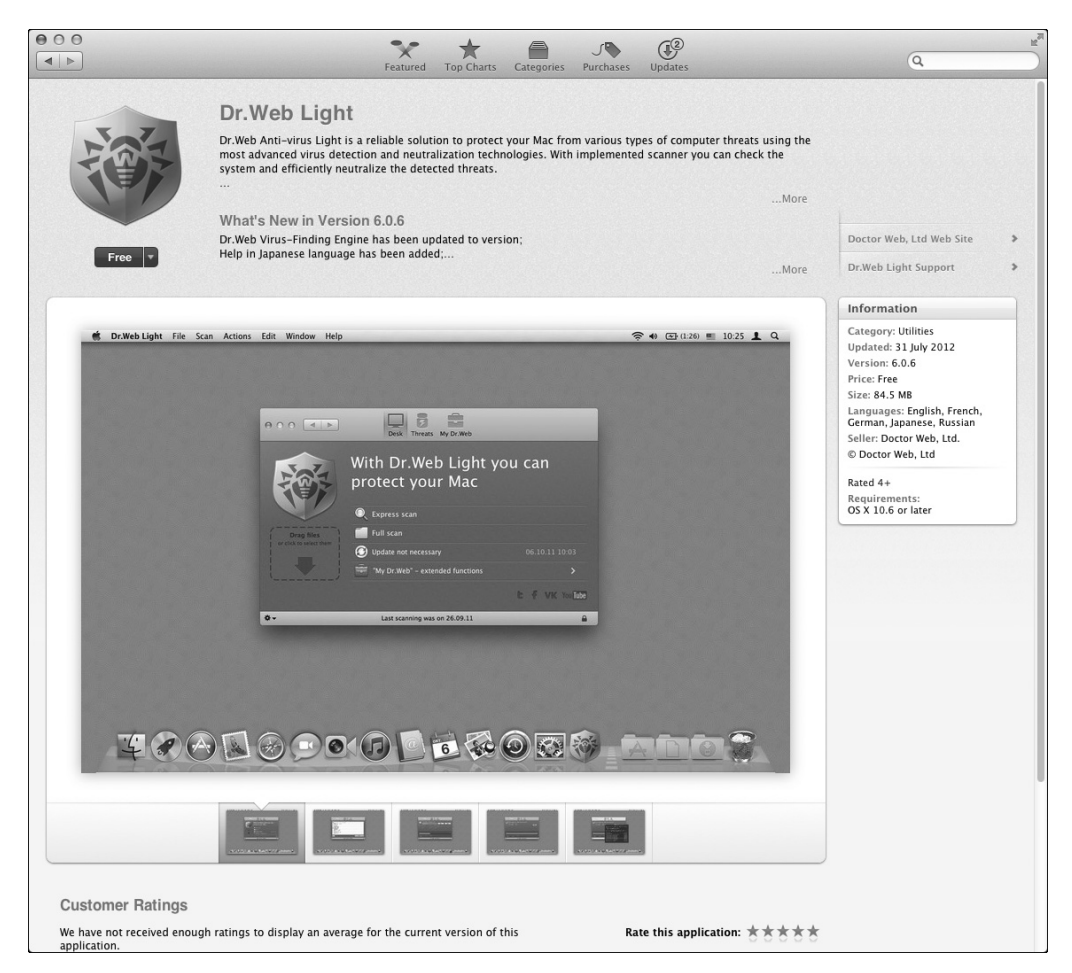

Рис. 6.3. Информация о программе

Основная информация о программе представлена в блоке Information.

- Category категория программы, в нашем случае это Utilities утилиты.
- Updated время последнего обновления программы. Если программа обновлялась давно, значит, вероятнее всего, разработчик забыл о ней, и вам не следует рассчитывать на поддержку, если что-то пойдет не так.
- Version текущая версия программы.
- Ргісе цена программы. Если указано Free программа бесплатная.
- Size размер программы.
- Language  $-$  язык программы.
- $\bullet$ Seller — информация о продавце программы (часто им является разработчик).

Шелкните на кнопке Free под изображением программы, и она превратится в кнопку Install App (рис.  $6.4$ ).

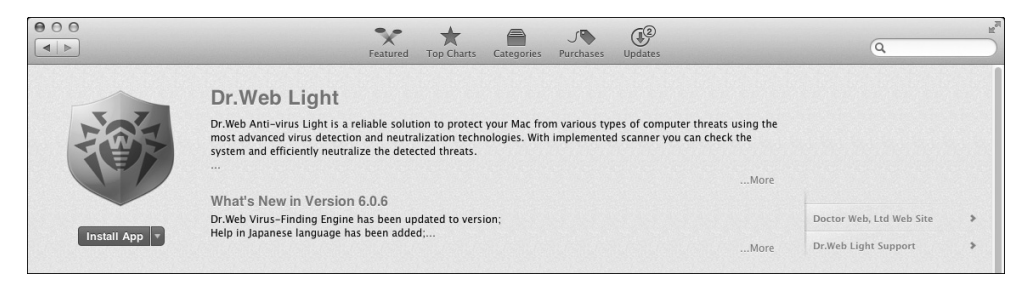

*Рис. 6.4. Кнопка Install App*

Щелкните на кнопке Install App, и вам будет предложено войти в App Store (рис. 6.5), но, поскольку у вас нет еще личного идентификатора Apple ID , предварительно следует зарегистрироваться в этом магазине. Для этого щелкните на кнопке Создать Apple ID.

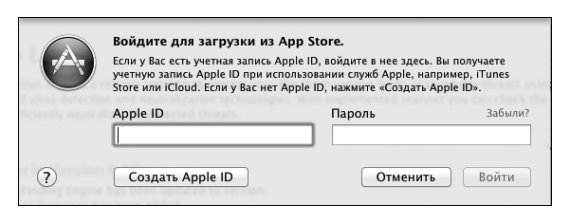

*Рис. 6.5. Вход в магазин App Store*

Год назад я критиковал App Store за то, что Украины не было в списке и, соответственно, нельзя было ввести украинскую платежную карту и купить платное приложение. Прошло время, и теперь App Store даже приветствует пользователя на украинском, если тот зашел с украинского IP (рис. 6.6). Если вы находитесь в России, это окно, естественно, будет на русском языке. Щелкните на кнопке Continue, чтобы начать регистрацию.

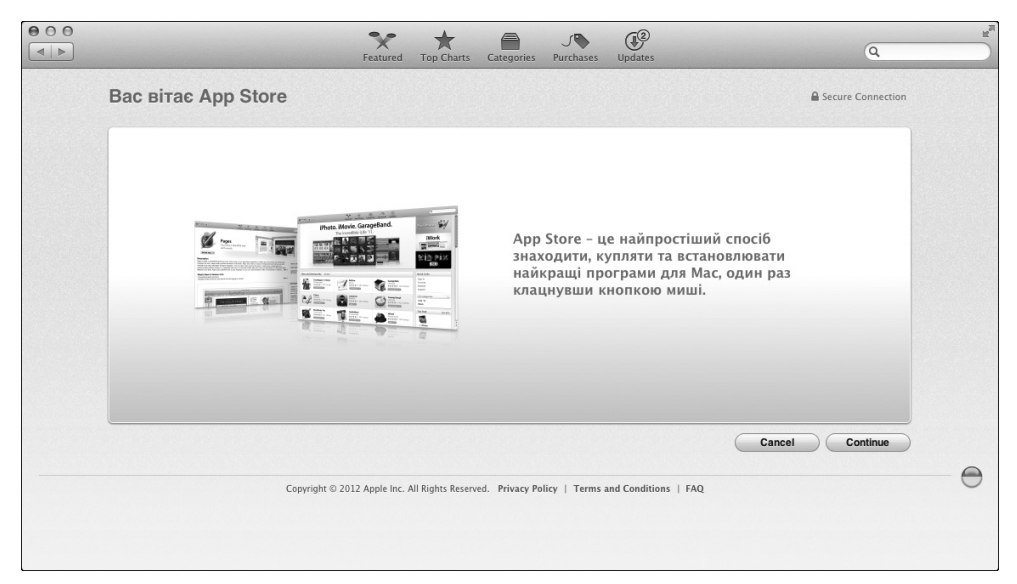

*Рис. 6.6. Первый вход в магазин App Store — щелкните на кнопке Continue* 

В открывшемся окне вам нужно будет ознакомиться с соглашением о конфиденциальности и принять его, щелкнув на кнопке Agree (рис. 6.7). Если вы зашли с украинского IP, соглашение также будет на украинском. Кстати, если App Store неправильно определил вашу страну (такое бывает), щелкните на ссылке, расположенной после названия страны во второй сверху строке окна, после чего появится возможность выбрать другой регион.

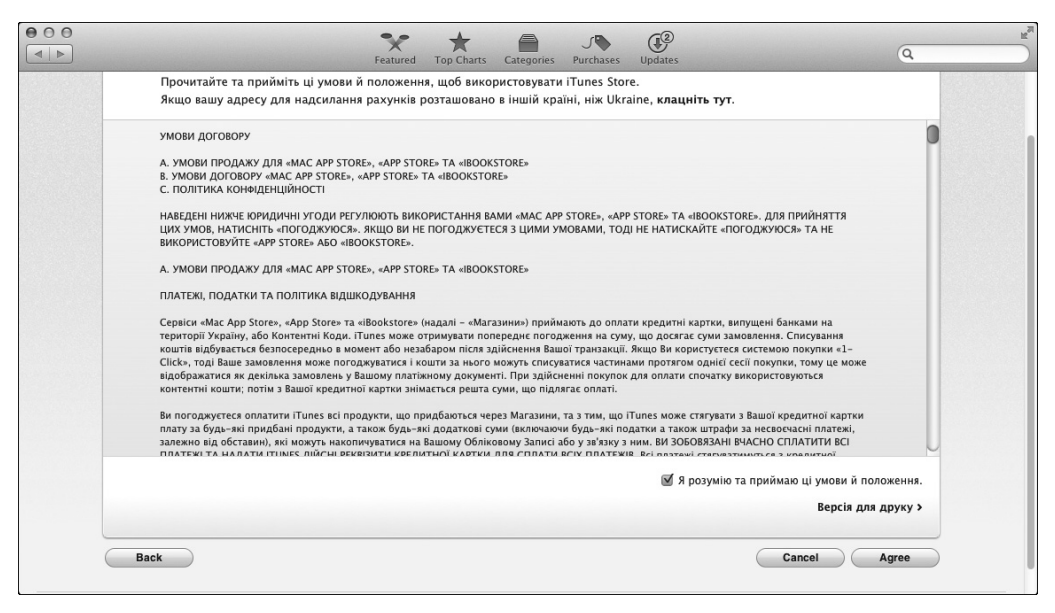

*Рис. 6.7. Основные положения и политика конфиденциальности магазина*

Следующий этап — ввод информации о пользователе, т.е. о вас. Вам необходимо указать следующие данные (рис. 6.8).

- E-mail. Ваш e-mail.
- Пароль. Должен состоять минимум из 8 символов, содержать хотя бы одну прописную букву и хотя бы одну цифру. Если пароль не соответствует этим требованиям, задать его не получится.
- Verify Password. В этом поле повторно введите выбранный пароль.
- Security Info. Выберите контрольные вопросы (подсказки для самого себя) и дайте ответы на них (второе поле) — на случай, если забудете свой пароль. Следует выбрать и указать ответы для *всех трех* вопросов.
- Enter your date of birth. Введите дату рождения.

Теперь самый интересный этап — ввод платежной информации. Если вы выбрали платную программу, то у вас будут три способа оплаты: карточки VISA, MasterCard или AmericanExpress (рис. 6.9). Если же вы выбрали бесплатную программу, то появится четвертый способ оплаты — None. В этом случае вам не нужно вводить информацию о кредитной карточке, достаточно будет указать свои данные.

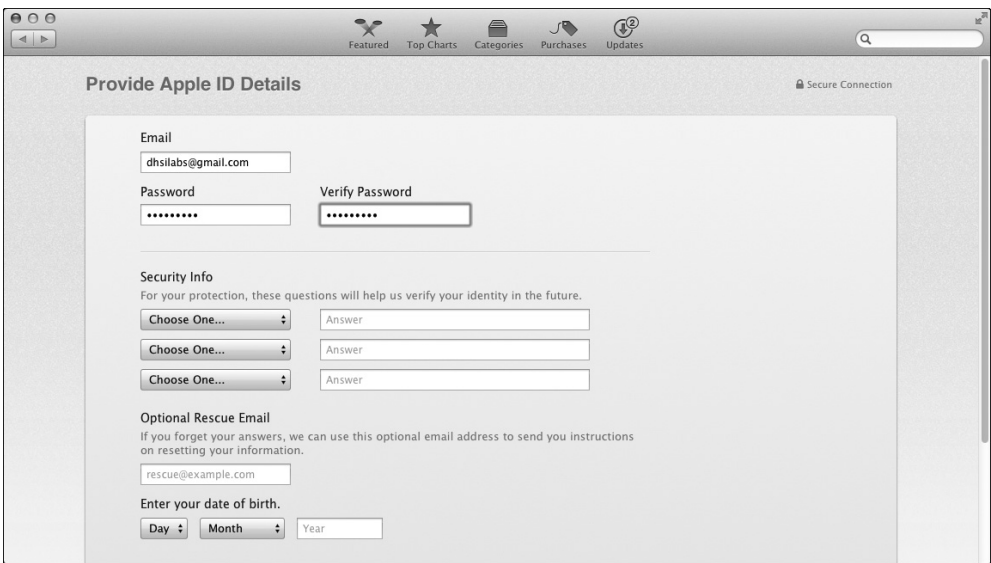

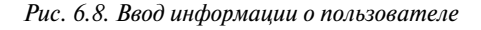

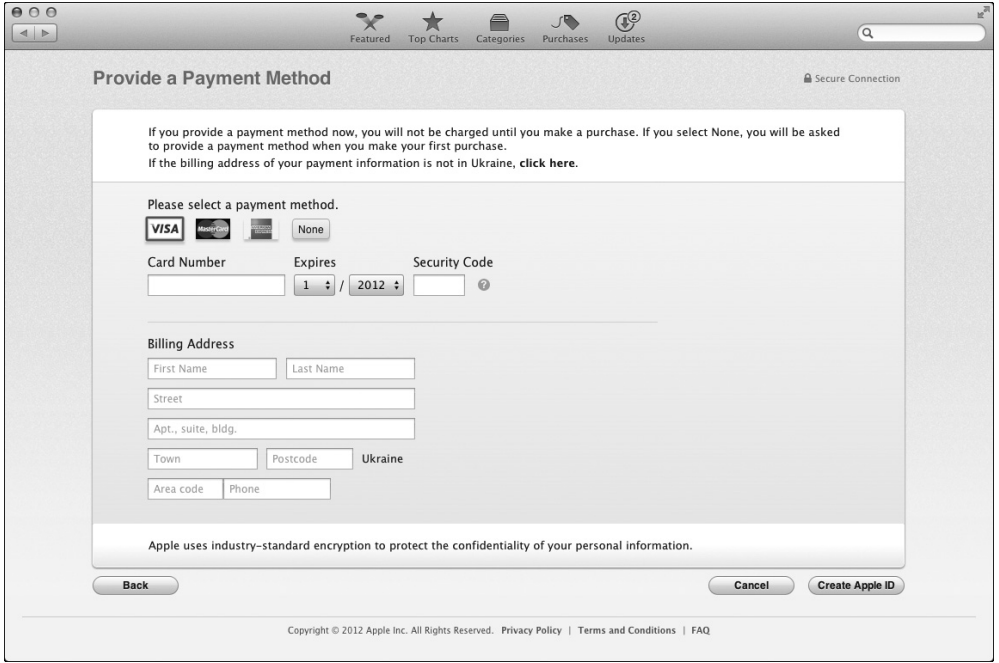

*Рис. 6.9. Выбор способа оплаты*

Поэтому, если в дальнейшем вы не планируете загружать из магазина App Store платные приложения, номер платежной карты можно не указывать — просто выберите значение None (рис. 6.10).

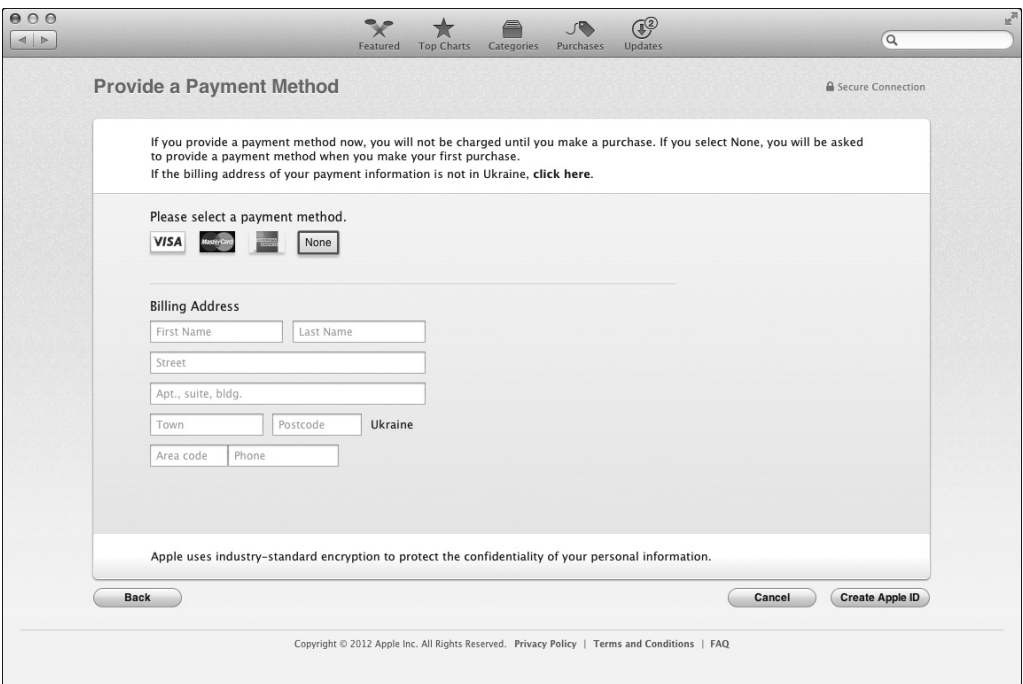

*Рис. 6.10. Контактная информация (без указания платежной карты) при выборе бесплатного приложения*

Затем вы увидите сообщение о том, что на ваш адрес электронной почты отправлено письмо для проверки правильности этого адреса (рис. 6.11). Самое время заглянуть в ваш почтовый ящик (лучше всего воспользоваться веб-интерфейсом, так как почтовый клиент мы еще не настроили). В нем вы обнаружите "послание" от Apple (рис. 6.12).

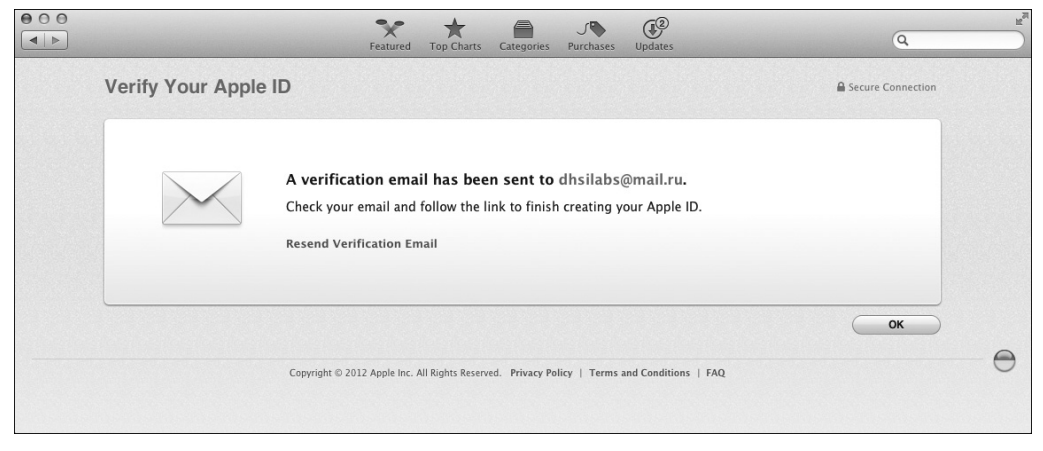

*Рис. 6.11. Проверьте вашу почту — должно прийти письмо от Apple*

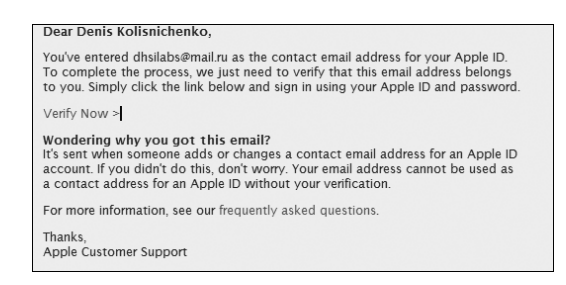

*Рис. 6.12. Письмо от Apple со ссылкой для подтверждения вашего почтового адреса*

Перейдите по ссылке Verify Now (Подтвердить сейчас), имеющейся в письме, и в открывшемся окне укажите ваш почтовый адрес и пароль к Apple ID (рис. 6.13). Вот и все появится сообщение о том, что ваш почтовый адрес подтвержден (рис. 6.14).

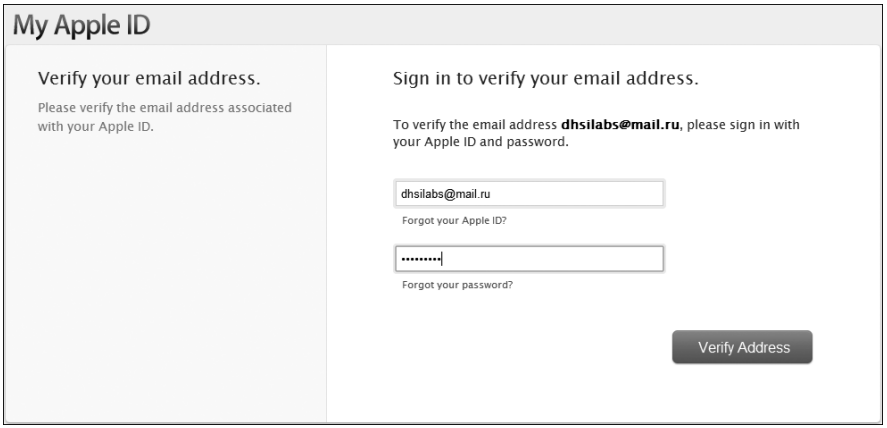

*Рис. 6.13. Вводим свой адрес e-mail и пароль, указанные при регистрации в App Store*

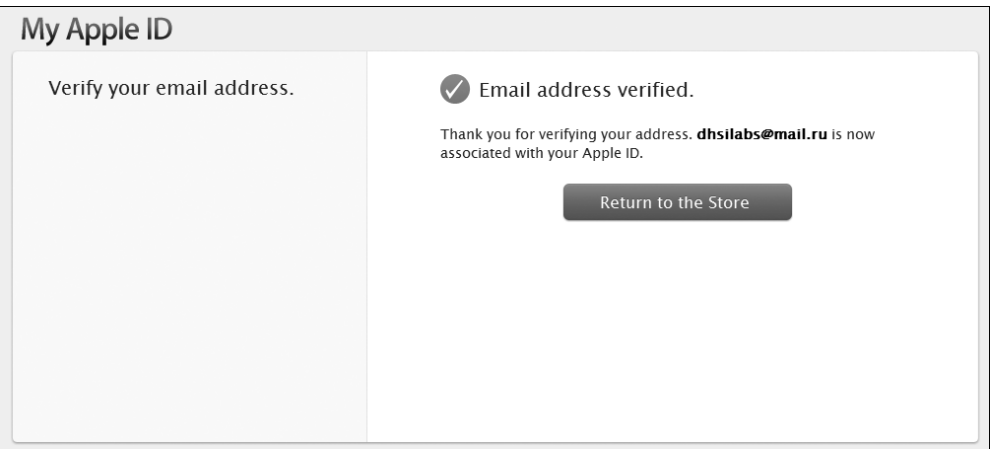

*Рис. 6.14. Регистрация закончена — ваш почтовый адрес подтвержден*

Вернитесь к окну App Store , опять выберите программу, щелкните на кнопке Free, потом на кнопке Install App. Откроется окно входа в магазин (рис. 6.15), в котором нужно ввести ваш почтовый адрес и пароль, указанный при регистрации в App Store.

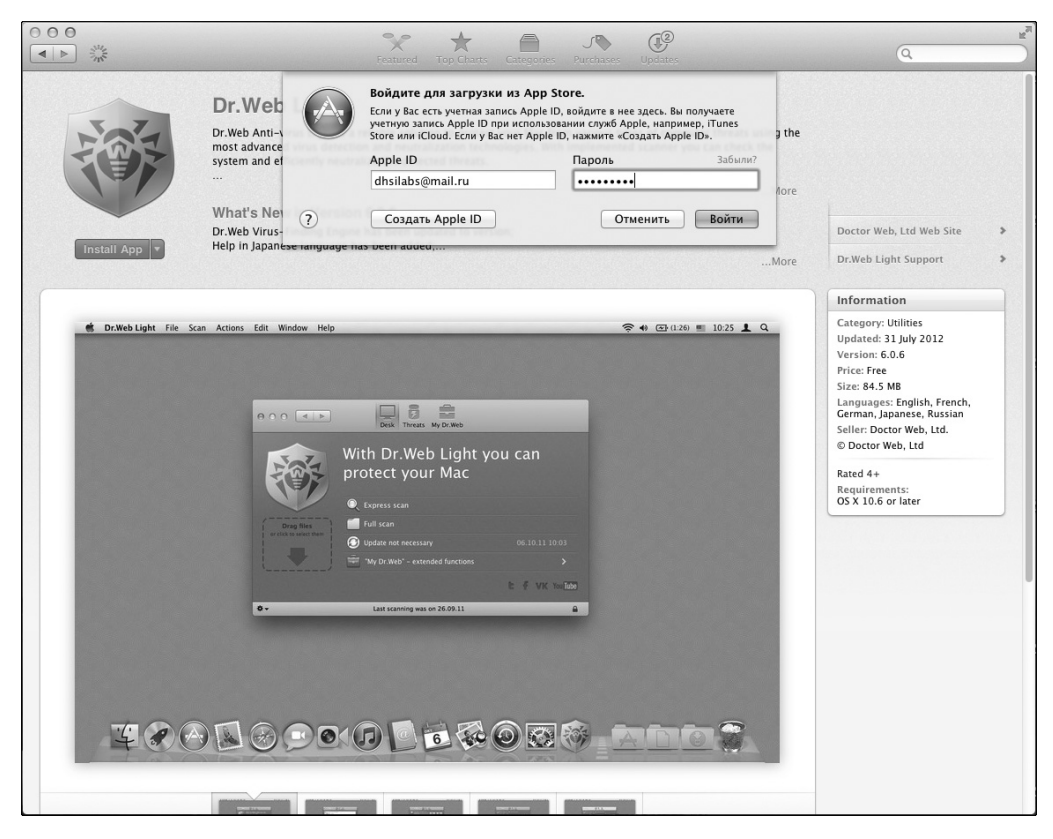

*Рис. 6.15. Ввод вашего логина (почтового адреса) и пароля*

Далее все события произойдут так быстро, что вы даже ничего не успеете понять. Приложение будет автоматически загружено, затем запустится программаустановщик Launchpad, и в его окне вы будете наблюдать процесс установки программы с помощью индикатора установки. По окончании установки появится значок установленной программы. Щелкните на нем для запуска новой программы (рис. 6.16). Поздравляю, вы только что установили программу из магазина App Store!

# **6.1.4. Установка программы из других источников**

 В Интернете есть множество сайтов, где можно скачать программы для макинтошей, даже без регистрации и оплаты, вы щелкаете на ссылке и получаете файл. Для его загрузки на ваш компьютер в появившемся предупредительном окне браузера установите переключатель в положение Сохранить файл (рис. 6.17).

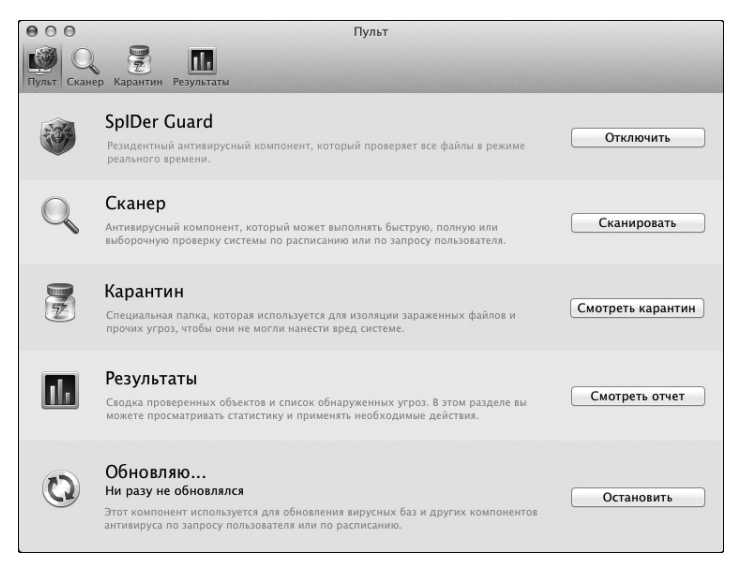

*Рис. 6.16. Только что установленная программа в действии*

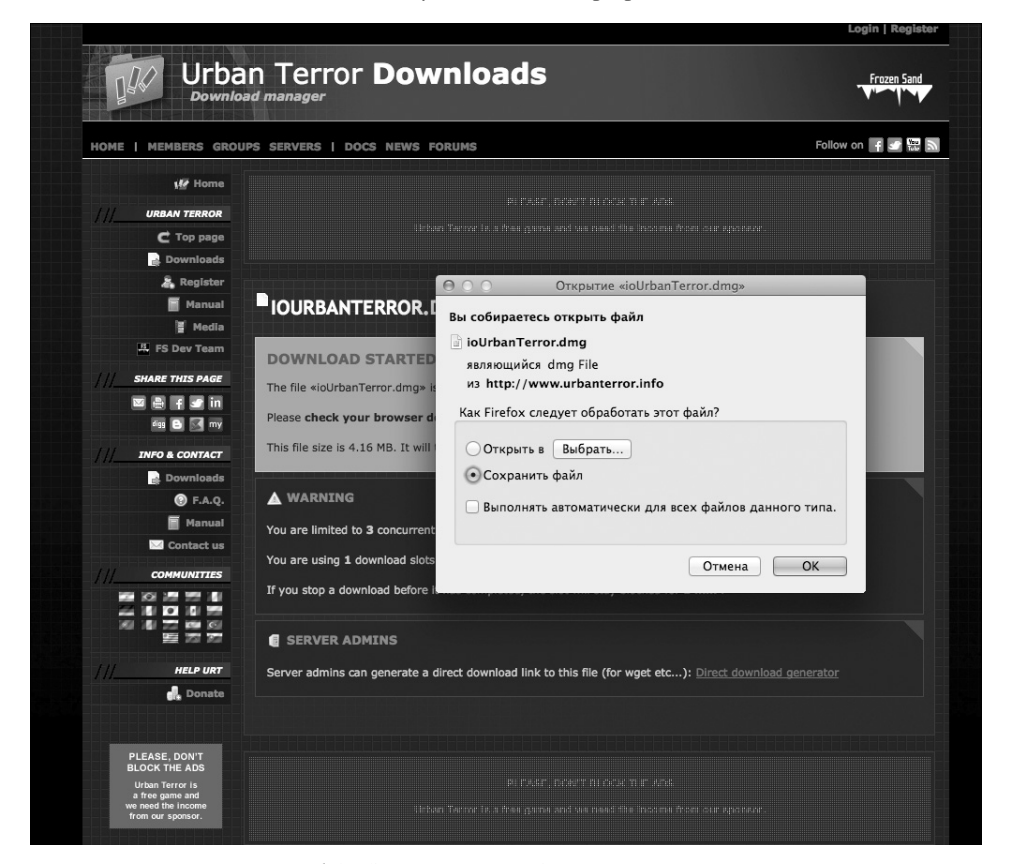

*Рис. 6.17. Загрузка .dmg-файла из Интернета*

Затем или перейдите к папке Загрузки, или воспользуйтесь окном загрузок браузера. Например, браузер Firefox открывает такое окно сразу после завершения загрузки файла (рис. 6.18).

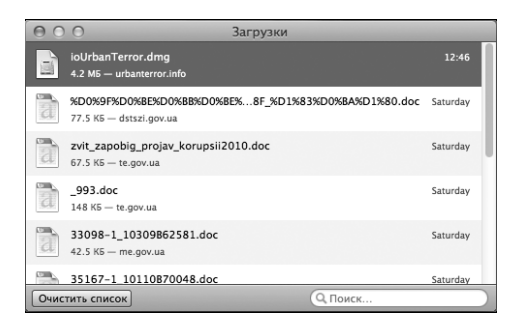

*Рис. 6.18. Список загруженных файлов в браузере Firefox*

Дважды щелкните в этом окне на строке с загруженным .  $dmq$ -файлом. В результате будут выполнены сразу два действия: во-первых, на рабочем столе появится значок виртуального диска (он ничем не отличается от значка обычного физического диска, но его имя совпадает с именем загруженного . dmg-файла; рис. 6.19), во-вторых, откроется окно, содержащее саму программу (рис. 6.20).

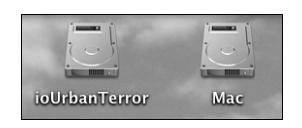

*Рис. 6.19. На рабочем столе появился значок виртуального диска с программой*

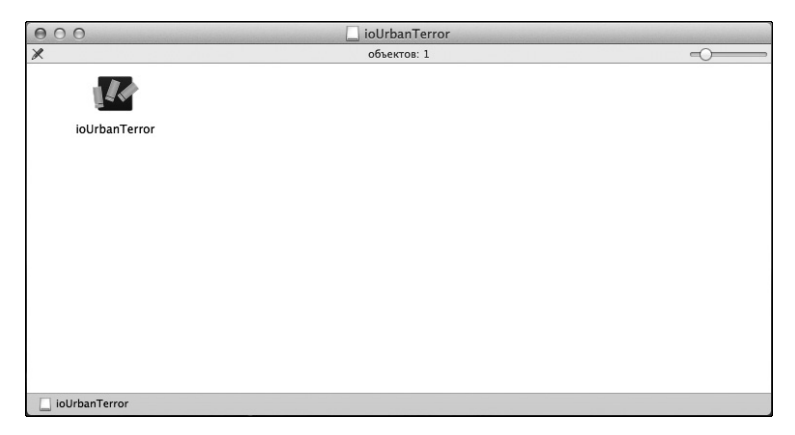

*Рис. 6.20. Содержимое виртуального диска с программой*

Для того чтобы установить программу в системе, перетащите ее значок из окна виртуального диска в папку Программы (рис. 6.21). В папке Программы появится значок новой программы — это свидетельство того, что программа была установлена (рис. 6.22). После установки программы ее значок также должен появиться в окне Launchpad.

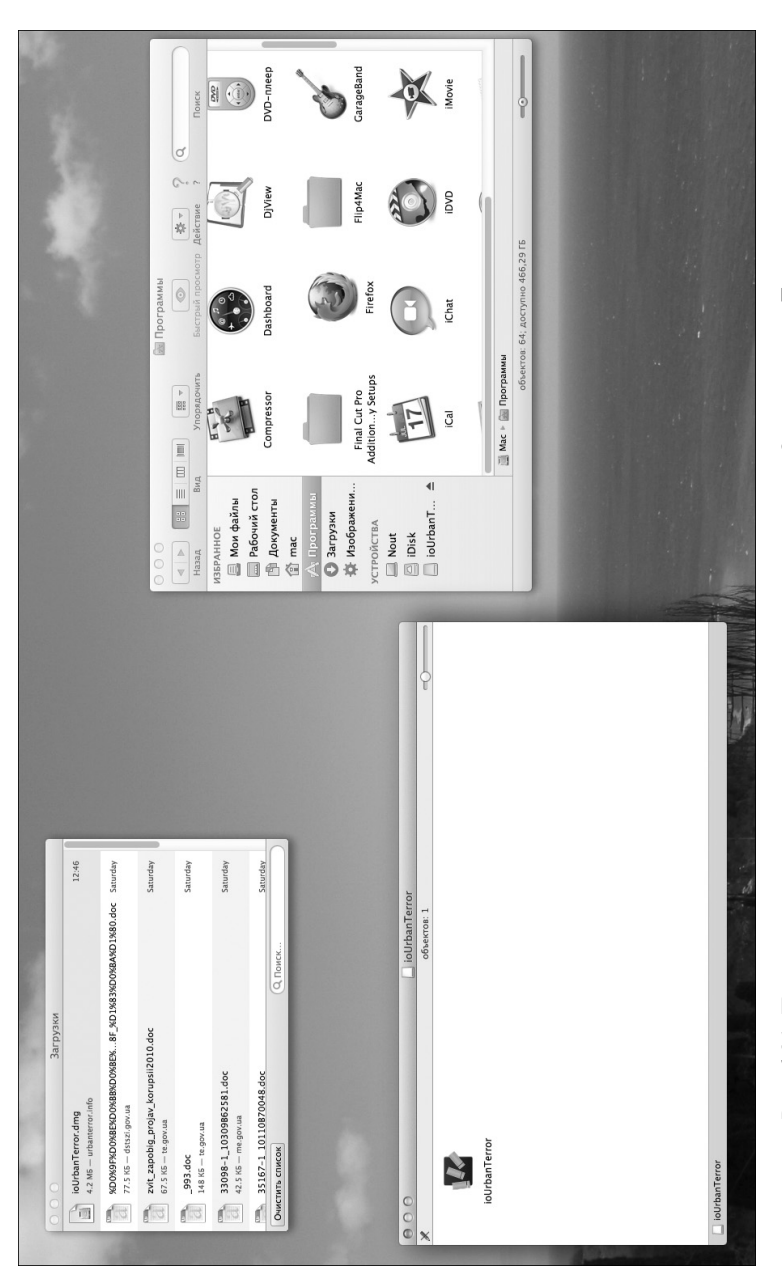

Рис. 6.21. Перетащите значок программы из окна виртуального диска в папку Программы *Рис. 6.21. Перетащите значок программы из окна виртуального диска в папку Программы*

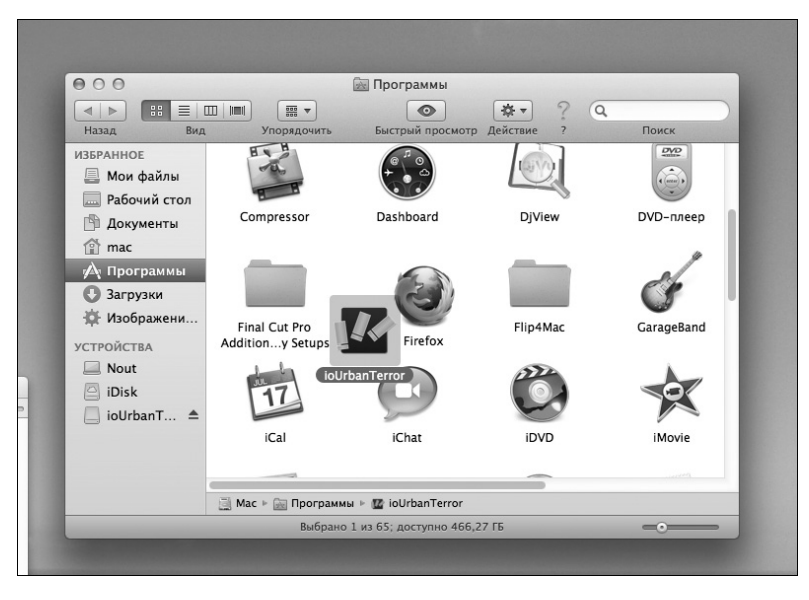

*Рис. 6.22. Программа успешно установлена*

На этом и все — как видите, ничего сложного. После установки щелкните на значке виртуального диска правой кнопкой мыши и выберите в раскрывшемся контекстном меню команду Извлечь.

## **6.1.5. Что делать с архивами?**

Ранее уже говорилось, что программы могут распространяться не только в виде . dmg-файла, но и в виде архивов. Архив с программой нужно распаковать (в главе 3 мы разобрались, как это сделать): дважды щелкните на значке архива, чтобы открыть окно с его содержимым. В нем, как правило, будет находиться .dmg-файл устанавливаемой программы. Перетащите его на рабочий стол или в любую другую папку. Дальнейшая последовательность действий будет такая же, как описана в предыдущем разделе.

После установки архив можно удалить. Что делать с .dmg-файлом — решайте сами. Можете создать папку Дистрибутивы и копировать в нее все загруженные .dmg-файлы. Они могут понадобиться для переустановки программы или же для установки ее на другой макбук. А можно просто удалить этот файл, чтобы он не занимал место на диске.

# **6.1.6. Программы с собственными инсталляторами**

Некоторые программы оснащены собственными инсталляторами, напоминающими инсталляторы программ в Windows. При открытии .dmg-файла таких программ в нем будет присутствовать файл Installer, например <*Название программы*> Installer. Запустите его. Далее он, скорее всего, предложит ознакомиться с лицен-

зионным соглашением. Соглашайтесь, после чего просто щелкайте на кнопке Next (Далее), пока программа не будет установлена.

Использование собственных инсталляторов в Mac OS X не приветствуется, и некоторые эксперты по безопасности вообще рекомендуют не устанавливать такие программы (с собственными инсталляторами). На это есть две причины.

- Если разработчик игнорирует стандартные средства системы, значит, он или плохой разработчик, или создал инсталлятор намеренно, чтобы внести известные только ему изменения в вашу систему.
- Как правило, впоследствии полностью удалить такую программу будет невозможно. Вы удалите только ее файлы из папки Программы, но вы не знаете, в какие еще папки инсталлятор поместил только ему известные файлы.

Посмотрите на рис. 6.23 — на нем показано содержимое виртуального диска с собственным инсталлятором. В этом примере я скачал. dmq-файл с антивирусом DrWeb и открыл его. Полобное окно открытого . dma-файла, но для обычной программы, было представлено на рис. 6.21. Обратите внимание: когда у программы нет своего инсталлятора, в нем отображается лишь значок самой программы, который для ее установки достаточно перетащить в папку Программы.

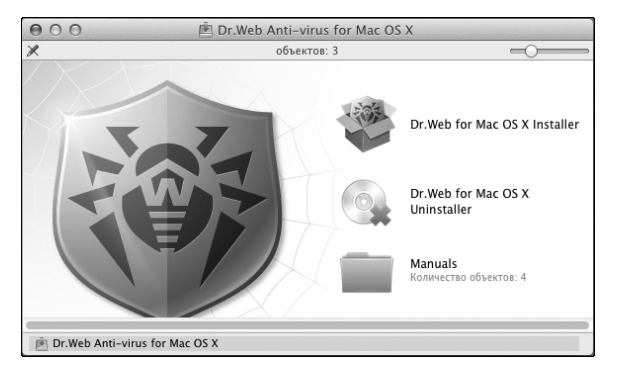

Puc. 6.23. Открыт dmg-файл с Dr. Web for Mac OS X

В данном примере (см. рис. 6.23) значка программы нет, но есть значок ее инсталлятора: Dr. Web for Mac OS X Installer. Если запустить этот инсталлятор, откроется окно, напоминающее по своему содержимому окна инсталляторов программ для Windows (рис.  $6.24$ ).

Антивирус Dr. Web - всем известный продукт солидной компании. Неужели не стоит его устанавливать на макбуке только из-за того, что он устанавливается не как обычно? По моему мнению, антивирус Dr.Web — отличный продукт, просто у разработчиков или возникла необходимость создать собственный "неформатный" инсталлятор (все-таки приложение системное), или же они хотели сделать процесс установки более красивым. Как бы там ни было, есть и хорошая новость — у этого продукта имеется собственный деинсталлятор (см. рис. 6.23), и вам не придется вычислять, какие файлы потребуется дополнительно удалить вручную после удаления программы.

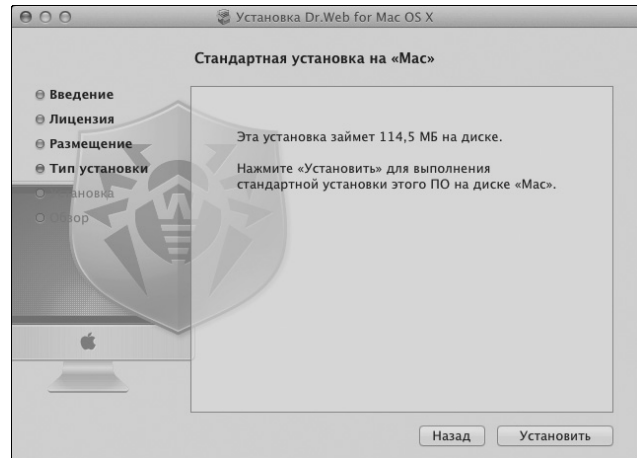

Рис. 6.24. Окно инсталлятора программы Dr. Web for Mac OS  $X$ 

# 6.2. Удаление программ

В Mac OS X нет окна Установка/Удаление программ или ему подобного. Чтобы удалить программу, переместите ее значок из папки Программа в папку Корзина. Большая часть файлов программы будет удалена. Почему лишь большая часть? Сейчас поясню. В процессе работы программы (после ее установки) создаются два типа файлов: полезные (то, что создает пользователь, например, изображения, музыка и т.д.) и служебные (например, файлы с параметрами настройки).

Полезные файлы хранятся в домашнем каталоге и, понятное дело, не будут удалены при удалении программы. Оно и ясно. А вот файлы с параметрами настройки и, возможно, другие служебные файлы все еще останутся на жестком диске. Иногда в этом нет ничего страшного. Даже если и останется файл с параметрами настройки, то он занимает совсем немного места. А иногда программа загружает из Интернета большие файлы, необходимые ей для работы. Они также не будут удалены, так как их не было на момент установки программы. А после удаления программы место под ними будет все еще занято. Как удалить эти файлы? Ответ на этот вопрос зависит от самой программы. Надеюсь, вам никогда не придется искать ответ на него. На всякий случай после удаления программы загляните в папку Библиотеки/Preferences в ней обычно хранятся файлы параметров настройки программ. Можете удалить файл удаленной программы. Хотя много места на этом вы не сэкономите...

# 6.3. Потенциальная проблема с App Store

Mac OS X — безусловно очень стабильная система, но и в ней случаются "глюки". Один из известных мне связан с магазином App Store. Еще вчера он нормально работал, а сегодня вы не можете войти под своим Apple ID. Причем никаких сообщений

об ошибке не выводится, просто вход в App Store длится вечность и войти в него вы так и не сможете.

Хорошо, а как можно помочь этому делу? Обнаружив такую ситуацию, принудительно завершите работу App Store, выбрав в меню Apple команду Завершить принудительно. Далее откройте утилиту Терминал, выбрав команду меню Переход $\Rightarrow$ Утилиты⇔Терминал, и введите в ее окне команды, представленные на рис. 6.25. Эти команды удаляют параметры настройки магазина App Store, связанные с паролями.

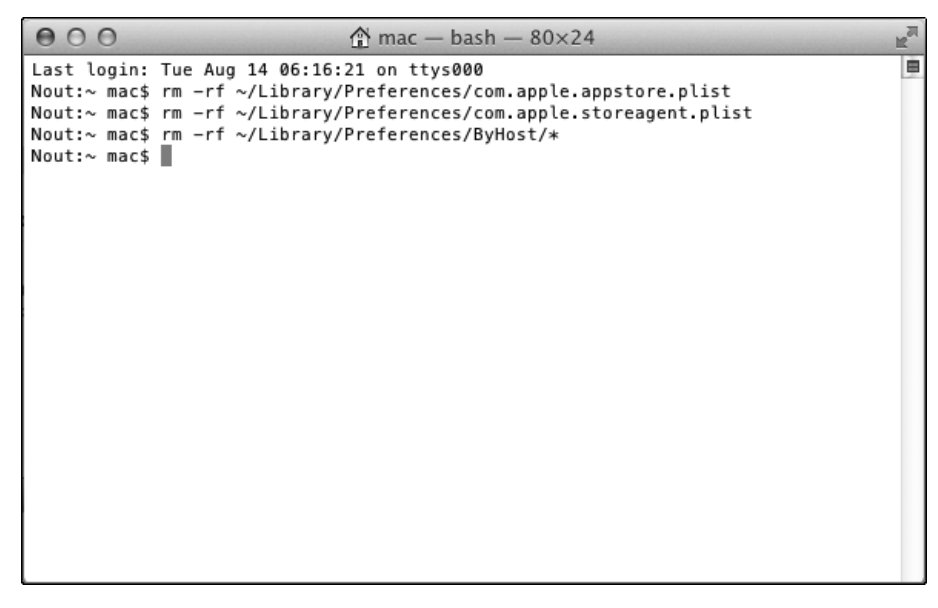

*Рис. 6.25. "Волшебные" команды в окне программы Терминал*

Теперь можете запустить процедуру входа в App Store заново — все должно работать. Эти команды проверены на практике, так как указанная проблема не выдумана мной и не найдена в Интернете — она имела место на моем компьютере. Возможное объяснение достаточно простое: если вы не можете войти в App Store, значит, ранее не полностью завершили предыдущий цикл работы с этим магазином (именно поэтому и рекомендуется воспользоваться командой принудительного завершения).